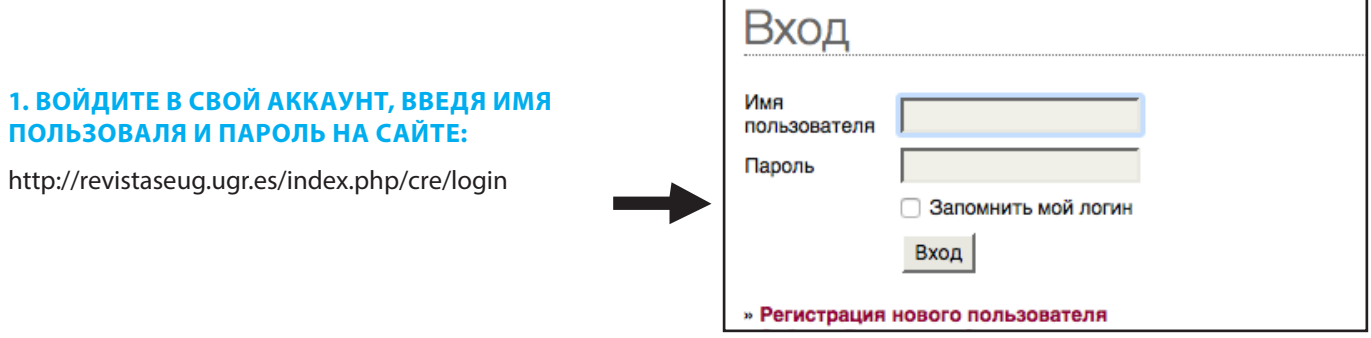

## **2. ПРОВЕРЬТЕ АКТИВНЫЕ ДАННЫЕ, КОТОРЫЕ ВЫСЛАНЫ ВАМ КАК РЕЦЕНЗЕНТУ**

Нажмите «1 Активные» (как указано на рисунке).

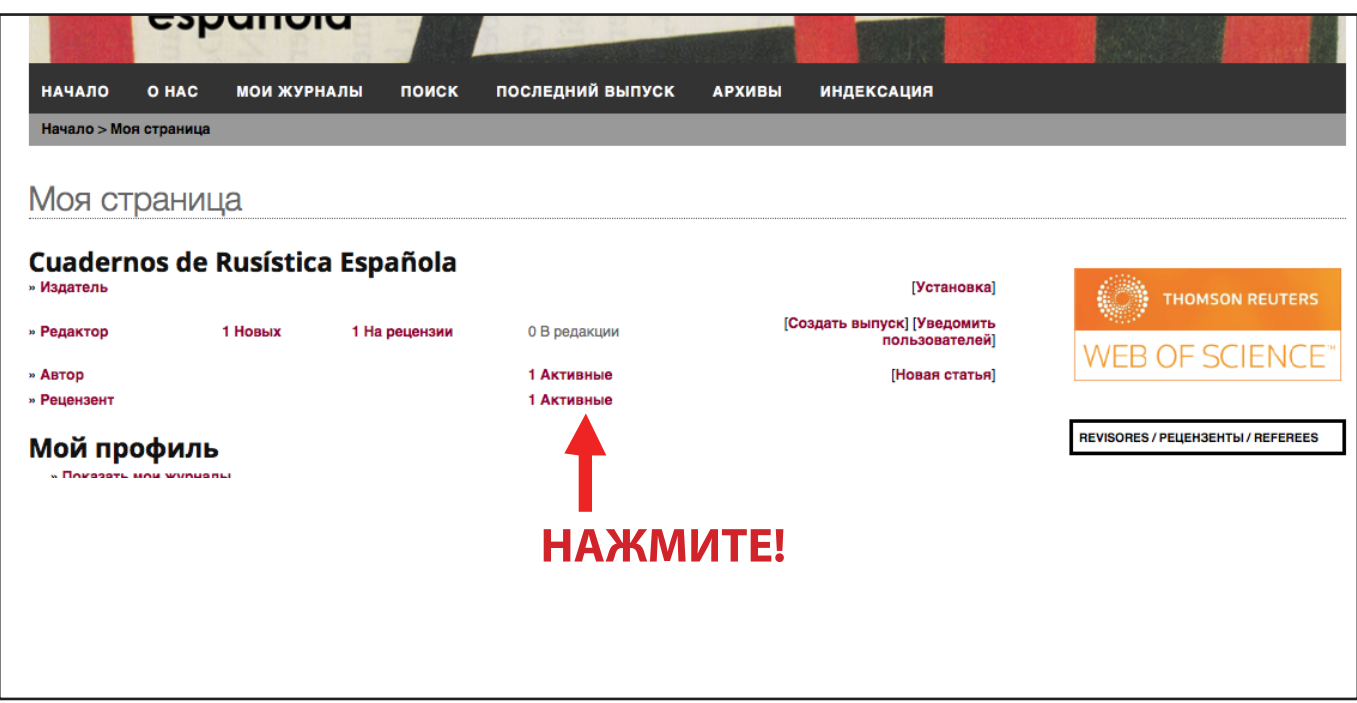

# **3. ОТКРОЙТЕ СТАТЬЮ, НА КОТОРУЮ НЕОБХОДИМО СДЕЛАТЬ РЕЦЕНЗИЮ**

## Нажмите на заголовок статьи

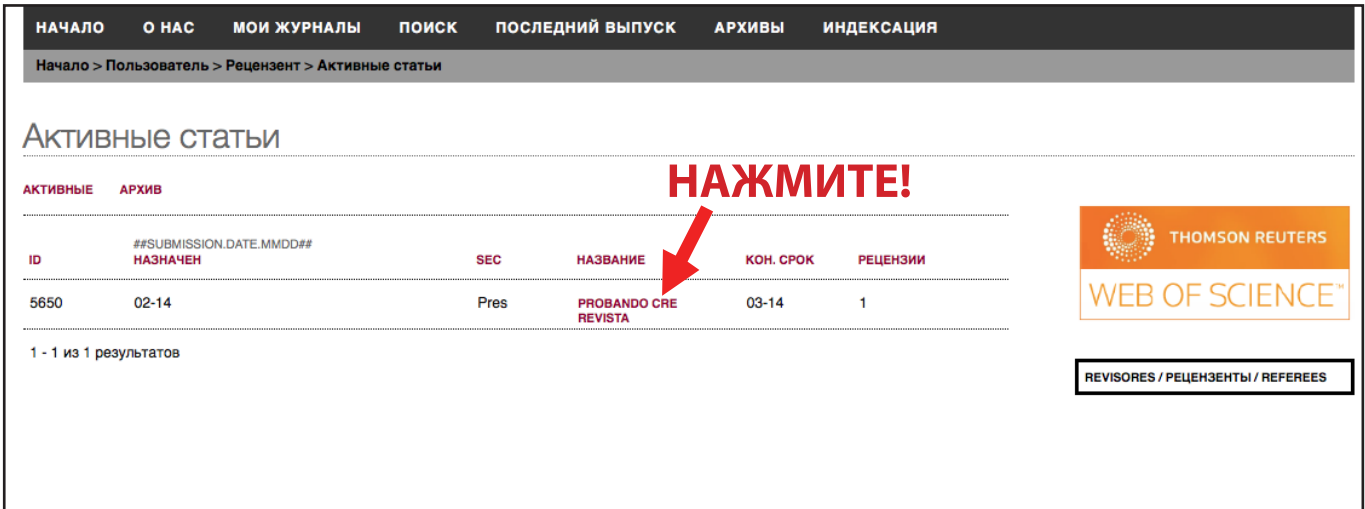

#### **4. ОПИСАНИЕ ПРОЦЕССА РЕЦЕНЗИРОВАНИЯ**

Здесь мы сосредоточимся на разделе «Этапы рецензирования» / «Review Steps», который состоит из 5 этапов:

Этап 1А. Во-первых, необходимо уведомить редактора о своем согласии провести рецензирование статьи. Для этого нажмите на значок возле записи «Will do the review».

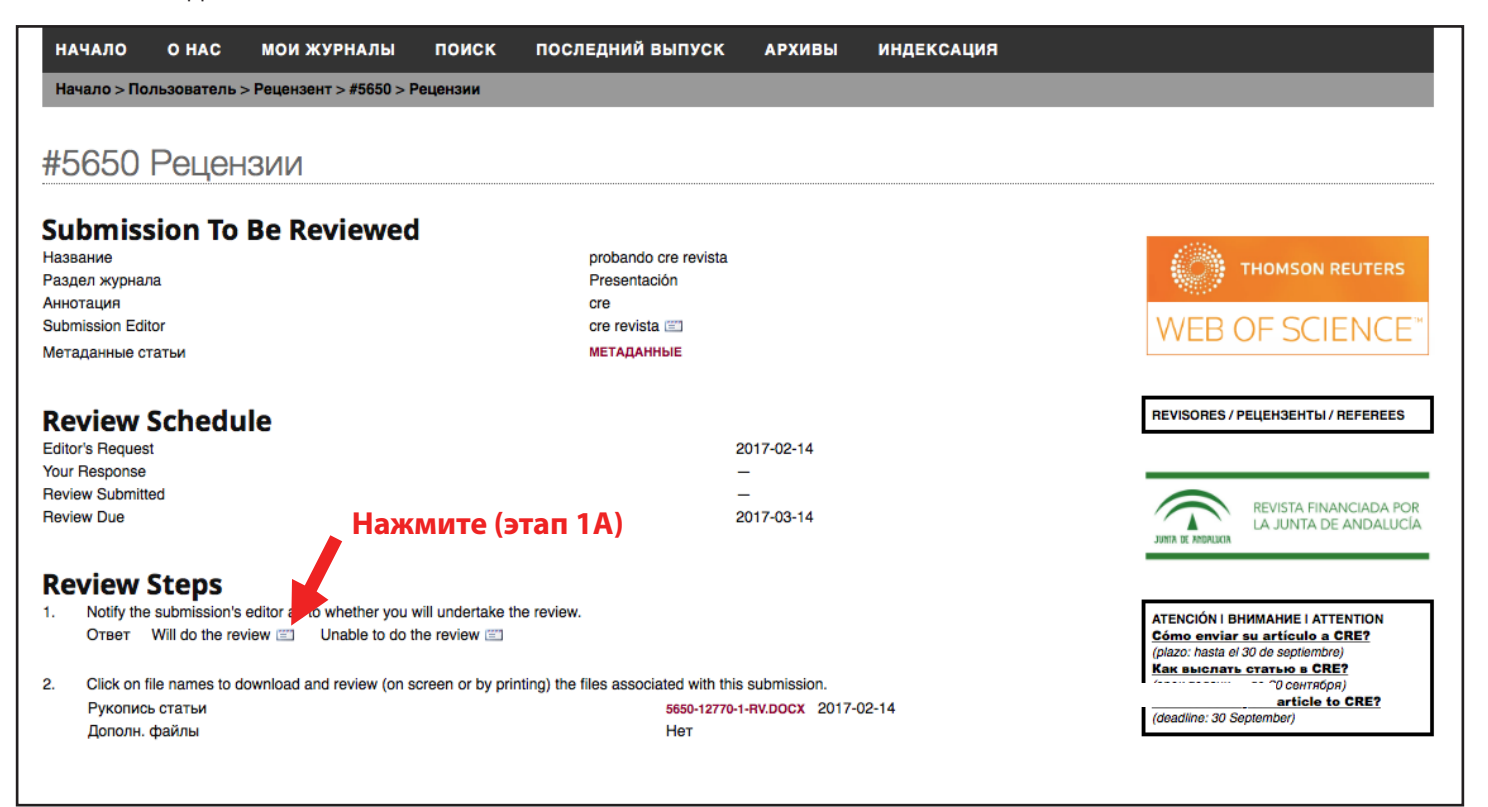

Этап 1В. Нажмите на кнопку «Отправить» / «Послать», и редактор получит электронное письмо с подтверждением о вашем согласии.

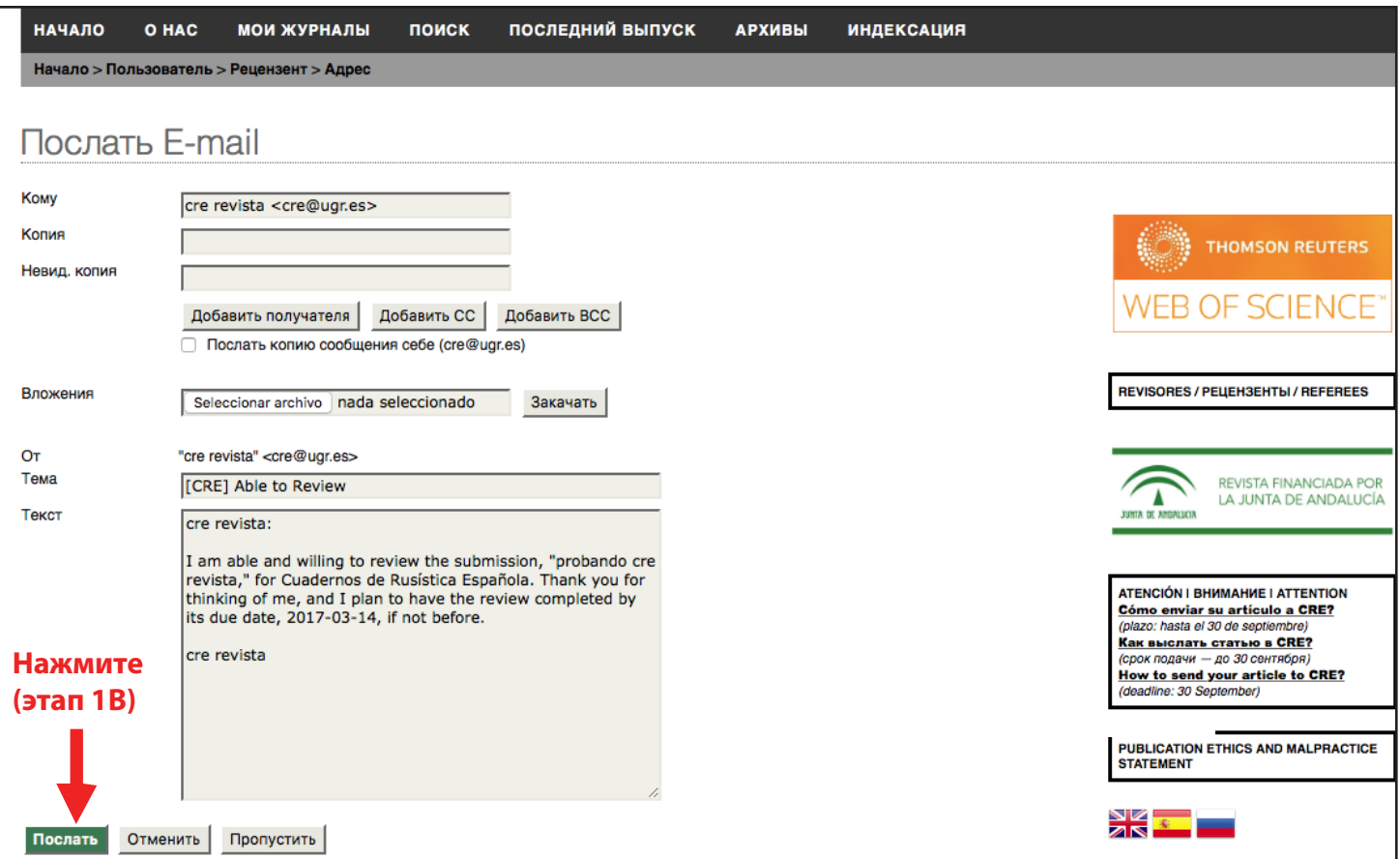

## **4. ОПИСАНИЕ ПРОЦЕССА РЕЦЕНЗИРОВАНИЯ (ПРОДОЛЖЕНИЕ)**

Этап 2. После отправки уведомления можно скачать полный текст статьи в формате .DOC или DOCX.

Этап 3. Нажмите на значок возле записи «Форма рецензента», чтобы ответить на вопросы данной формы.

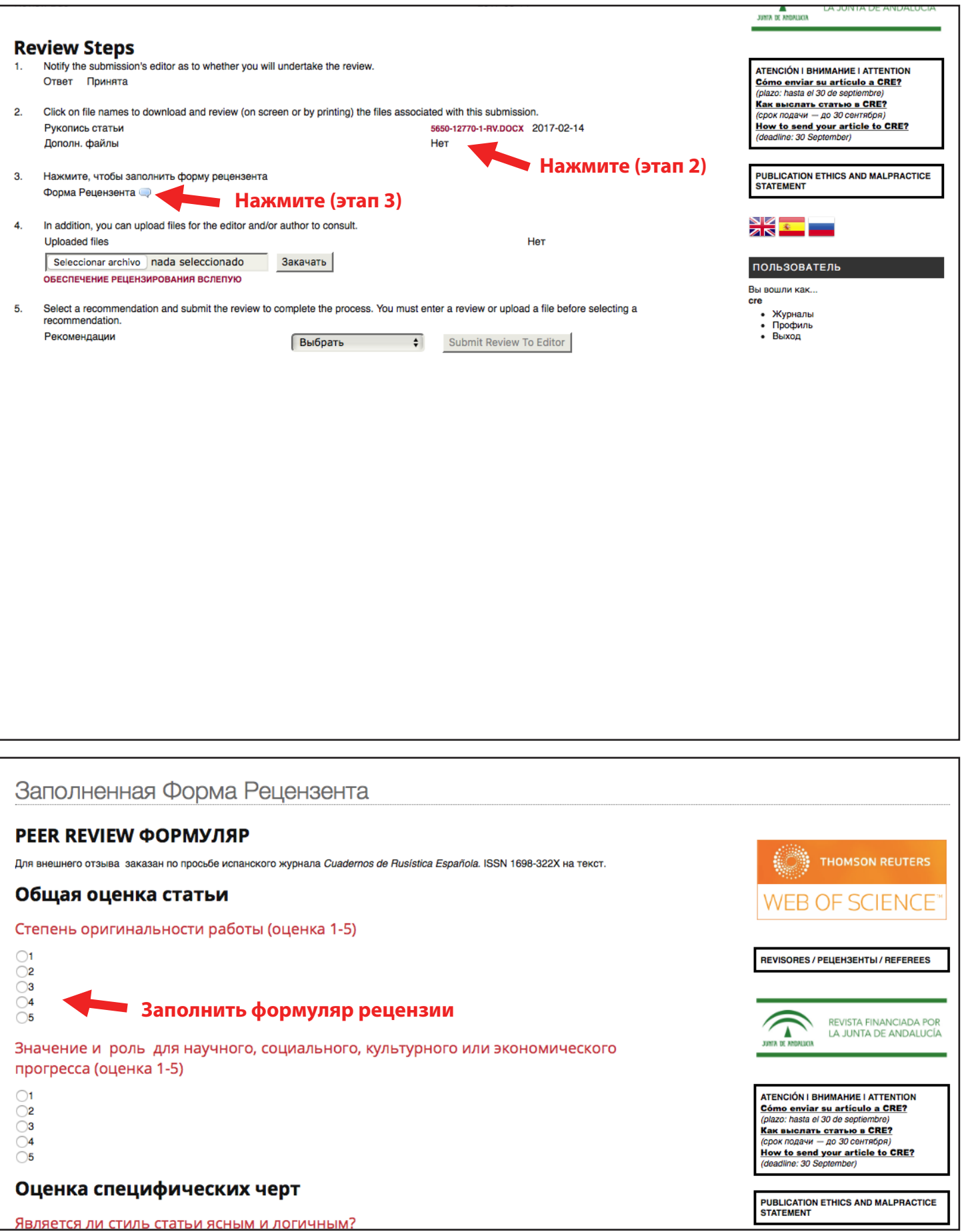

## **4. ОПИСАНИЕ ПРОЦЕССА РЕЦЕНЗИРОВАНИЯ (ПРОДОЛЖЕНИЕ)**

Этап 4 (Факультативно). если желаете, нагрузите файл (с комментариями, мнением, исправлениями, др.), который, как вы считаете, целесообразно отослать редактору или автору.

Этап 5. После заполнение формы необходимо «выбрать» рекомендацию для рецензируемого текста, а затем нажать «Отправить рецензию редактору» / «Submit Review to Editor».

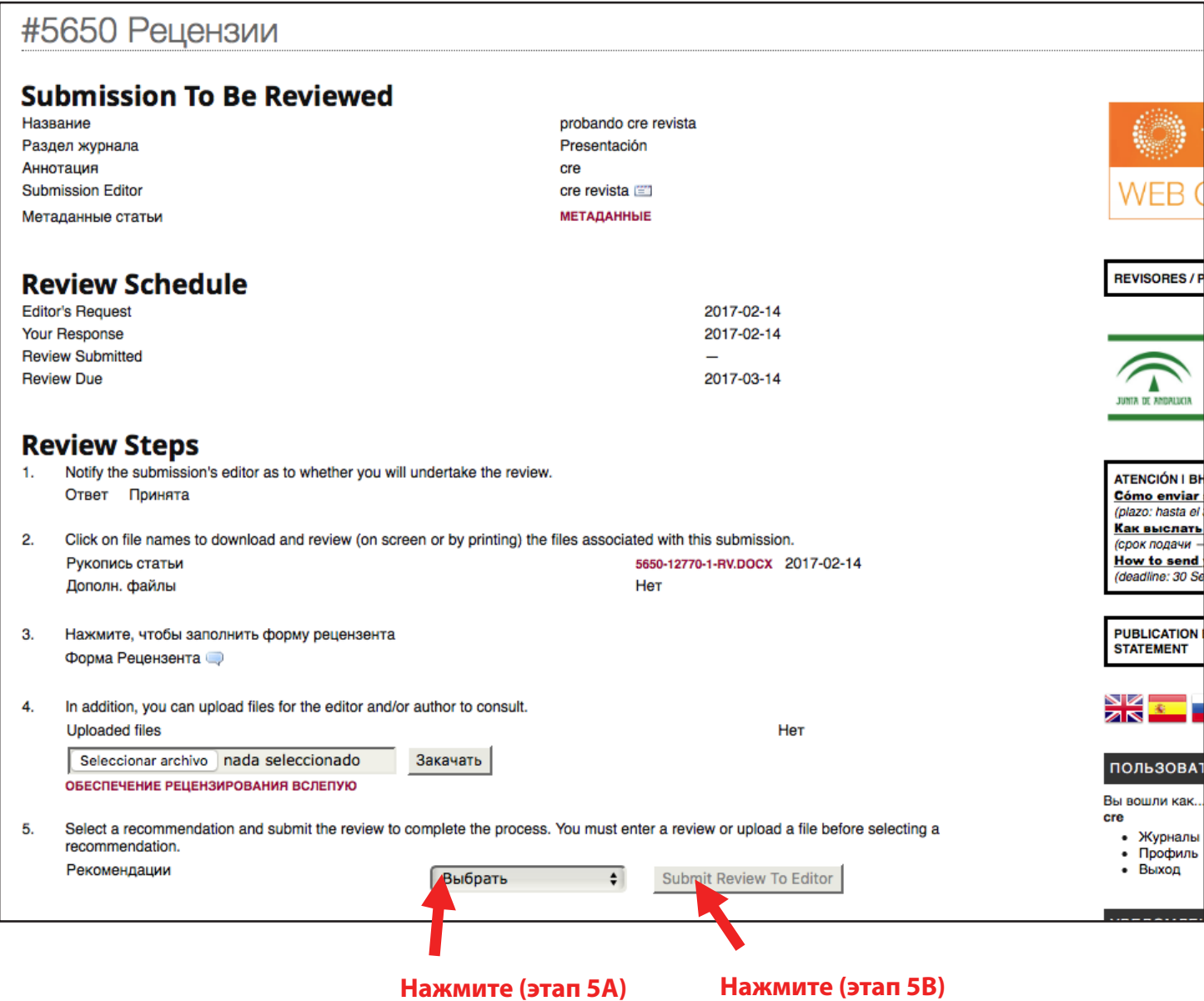